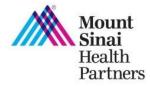

The Practice Profile web tool allows you and office managers in your practice to view, update, and attest to provider and practice demographic information on file with us. Information includes provider's name, NPI, email address, provider type, specialty, acceptance of Medicare and/or Medicaid, telehealth services, online scheduling, EMR system name/address, EMR attestation, and practice location information. Your submitted attestation will ensure your practice information is accurate on MSHP directories.

# **Get Started**

- 1. Log into the MSHP Provider Portal at https://mshp.mountsinai.org/web/mshp/login
- 2. Click on the **Practice Profile** application tile.

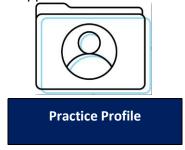

3. You will be brought to the following screen to review, attest, and/or submit changes to your practice profile information.

# <section-header><section-header><section-header><text><text><text><text><image>

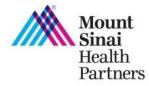

# **Review, Submit Changes, and Submit Attestation**

Follow these steps to review and complete any requests for changes and submit your attestation when logged in to Practice Profile. You must click "confirm information" to save your changes.

## Review your practice's information in the following fields and check for accuracy:

- Provider Info
- Medicare and Medicaid
- Patient Access
- Current EMR and EMR Requirements Attestation
- Locations and Group NPI Number

### Tips

- Practice locations will appear on the left sidebar of the location section. Click on the name of the practice to view the practice information and submit changes as needed.
- You cannot add or remove practice locations, or change office manager information using this tool. To do so, please contact the MSHP Provider Support Services Team at <u>mshp@mountsinai.org</u> or by calling 877-234-6667.
- To help track your progress, copy will appear that a change has been requested for fields that are edited.

## Medicare and Medicaid

- In the Medicare and Medicaid section, please respond to the questions by selecting "Yes" or "No."
- If you select "Yes," a text box will appear.
- Please enter in the Medicare Number and/or Medicaid Number.

| Medicare and         | Medicaid         |                 |
|----------------------|------------------|-----------------|
| Do you accept Mee    | dicare patients? | Medicare Number |
| • Yes                | No               |                 |
| A change has been re | equested         |                 |
| Do you accept Mee    | dicaid patients? | Medicaid Number |
| • Yes                | No               |                 |

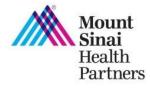

# **Patient Access**

- In the Patient Access section, please respond to the questions by selecting "Yes" or "No."
- If you select "Yes," a drop down will appear with platform options. Please select an option from the drop down list.

| Patient Access                                           |   |                                           |   |
|----------------------------------------------------------|---|-------------------------------------------|---|
| Do you offer telehealth servi<br>patients?<br>• Yes • No | - | What platform do you use?<br>Epic         | ~ |
| A change has been requested                              |   |                                           |   |
| Do you offer online schedulir<br>patients?<br>• Yes • No |   | What platform do you use?<br>athenahealth | ~ |
|                                                          |   |                                           |   |

# Current EMR

- In the Current EMR section, review or enter your EMR name and EMR direct address.
- Complete the EMR Attestation by answering "Yes" or "No."

| Current EM                 | R                                                       |                   |                         |                                             |
|----------------------------|---------------------------------------------------------|-------------------|-------------------------|---------------------------------------------|
| Name:                      |                                                         | EMR Direct Ad     | dress:                  |                                             |
|                            |                                                         |                   |                         |                                             |
| EMD Doguirom               | ents Attestation                                        |                   |                         |                                             |
| LIVIN Requirem             |                                                         |                   |                         |                                             |
| 1000 0000 000 000 000 0000 | is year, att <mark>est whether yo</mark> ur             | EMR will meet the | following requirements: |                                             |
| By the end of thi          | is year, attest whether your<br>cal data in appropriate |                   | ory data feeds are      | platform is connected to<br>m capabilities. |

# Locations

- In the Locations section, enter in and/or review your location information.
- Complete the Group NPI question by answering "Yes" or "No."
- If you select "Yes," a text box will appear.
- Enter in your Group NPI Number

| D | Does this location have a Group NPI Number? |    | Group NPI Number: |
|---|---------------------------------------------|----|-------------------|
| • | Yes                                         | No |                   |
|   |                                             |    |                   |

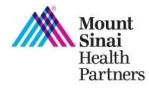

# **Submit changes**

- To submit a change, click on the field you wish to update and type in the updated information.
- After you enter the information, confirmation text will appear below the field "A change has been requested" and Total Updates you made will appear on the upper right of page.

| Туре:                       |                 |
|-----------------------------|-----------------|
| PCP                         | Total Updates 1 |
| A change has been requested |                 |

### Tips

• After you submit a change, remember to click the **Confirm Information** button on the upper right or bottom right of the page.

## Note:

Office Manager Name, email, and phone number cannot be changed. To submit an update, contact our Provider Support Services Team at <u>mshp@mountsinai.org</u> or 877-234-6667.

Locations and TIN cannot be added or removed. To add or terminate a TIN or practice location, submit your request using our <u>Data Change Form</u>.

• If all the information is accurate and you made changes as needed, click **Review all Changes/Submit** at the bottom right of the page, to attest to the accuracy of the information.

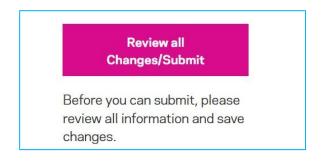

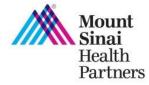

# Final Review & Submit Attestation

- Review a summary of all the changes you made on the **Summary of Changes** page.
- If you need to submit any further changes before submitting your attestation, click on the "Back" link.
- If the summary of your changes are correct, submit your attestation by clicking the "Submit" button.

Tip: If you leave the page without clicking "Submit" your progress will not be saved.

- **Check your inbox** for an email from MSHP confirming your changes and attestation have been received.
- If further changes are needed, please refer to the section below.

| Summary of Changes                                                                                                    |       |
|----------------------------------------------------------------------------------------------------|-------|
| You're about to take it to the finish line! Here's a summary of what you've changed.                                              |       |
| Click on the "Back" link to give further changes if needed before clicking the                                                    |       |
| "Submit" button below to save and submit. If you leave this page without clicking                                                 |       |
| *Submit*, your progress will not be saved.                                                                                        | - Bac |
| Jade Bettine                                                                                                    |       |
| NPI: 1568526879                                                                                                    |       |
| PROVIDER INFO                                                                                                    |       |
| Type: Specialist → PCP                                                                                                    |       |
| Practice Communication Attestation                                                                                                |       |
| lunderstand that attesting to the accuracy of my practice's                                                                       |       |
| profile fulfills the "Practice Communication" requirement of the<br>MSHP Clinical Integration Program. I have reviewed and attest |       |
| to the accuracy of the practice information displayed and attest                                                                  |       |
| relevant, I have entered updates to the displayed information.                                                                    |       |
| SUBMIT                                                                                                    |       |
| SUDMIT                                                                                                    |       |
|                                                                                                    |       |
| - Back                                                                                                    |       |

## **Submit Changes Post-Attestation**

 After attestation is complete, you can continue to submit updates to your information following the above steps. You **do not** need to re-attest. Instead just press submit after reviewing your changes.

### Tips

- When you return to the Practice Profile, after submitting your attestation, the date you submitted your attestation will appear in the upper right of the page.
- After you submit changes, remember to click on the "Save Changes" button.
- To submit your changes, click on the **Submit** button.

| Total Updates 1                    | Save Changes                |
|------------------------------------|-----------------------------|
|                                    | Ouve Changes                |
|                                    |                             |
| Submit Changes                     |                             |
| 'lease update my practice's inform | mation as documented above. |
| SUBMIT                             |                             |